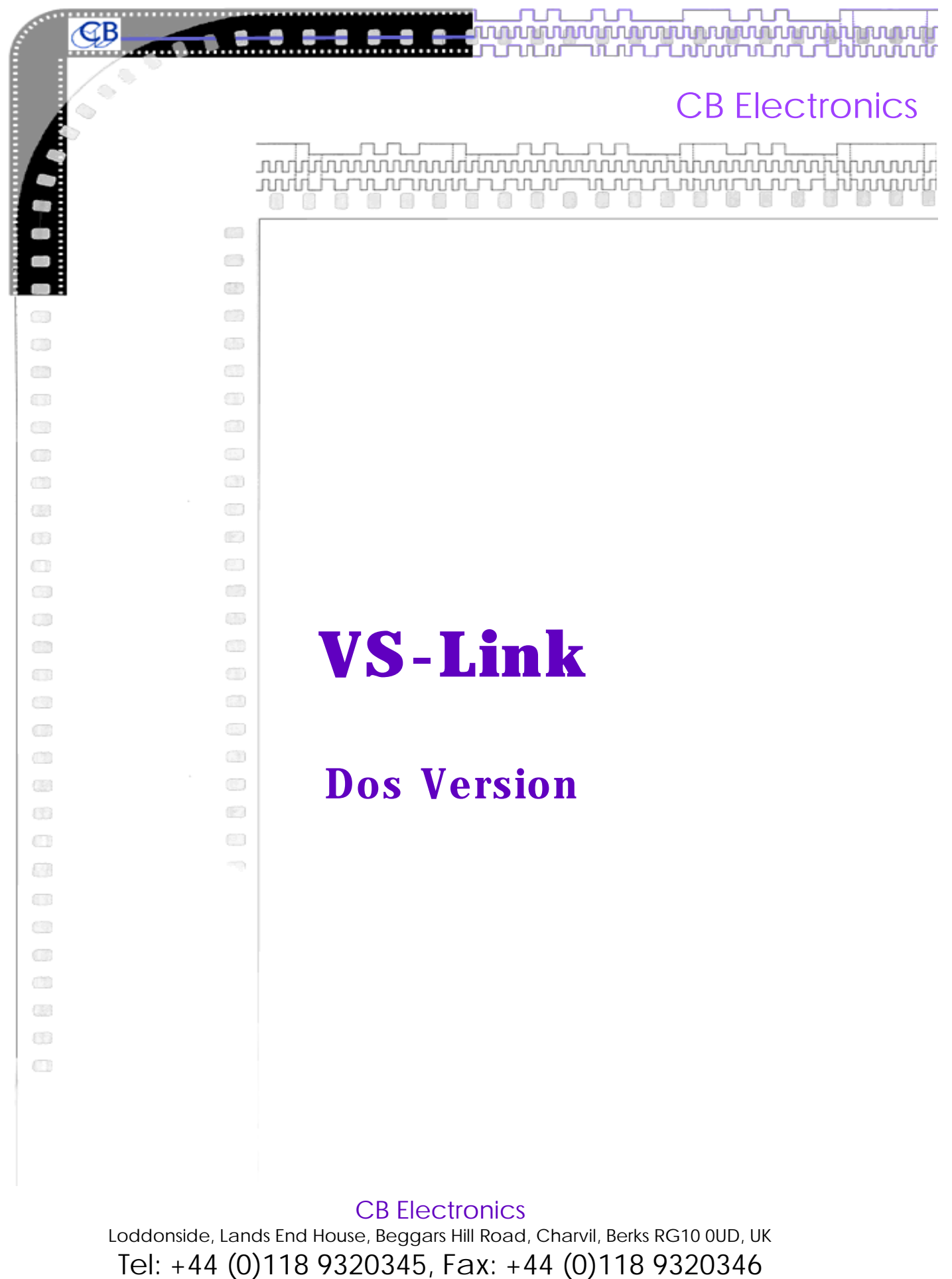

URL: www.colinbroad.com

E-mail: support@colinbroad.com

# **CB ELECTRONICS**

Loddonside, Lands End House, Beggars Hill Road, Charvil, Berks RG10 0UD, UK Tel: +44 (0)118 9320345, Fax: +44 (0)118 9320346

## **VS-Link (DOS Version) CONTENTS**

#### **1.00 HELP!**

- 1.01 Log Onto the A: Drive
- 1.02 <Enter>
- 1.03 Directory & Sub-Directory
- 1.04 Windows & DOS
- 1.05 Black Box Developments
- 1.06 Hardware Requirements
- 1.07 Using Serial port 2 (Com 2)
- 1.08 [F9] CONTINUE / [F10] EXIT

#### **1.10 INSTALLATION**

- 1.11 BACKUP
- 1.12 Connection Cable
- 1.13 RS232 / RS422

#### **1.20 STARTUP**

1.21 STARTUP SCREEN 1.22 ADR FILE BASE DIRECTORY 1.23 JOB SUB-DIRECTORY 1.24 EPISODE SUB-DIRECTORY

1.25 WHY SO MANY DIRECTORIES

### **2.00 [F2] Send EDL File**

- **3.00 [F3] Send VS file**
- **4.00 [F4] Send Text File**
- **5.00 [F5] DOS**

### **7.00 [F7] Delete All**

#### **8.00 [F8] Wipe**

### **9.00 [F9] Data**

#### **8.00 Commands**

- 8.1 [F8] Wipe On/Off
- 8.2 [F9] Data Line On/Off
- 8.3 Del Delete current cue
- 8.4 +/- Increment/Decrement current cue
- 8.5 Up/Down Next / Previous Cue
- 8.6 Space Capture New Cue, Enable Data Line

VS-Link runs on any PC compatible computer, this section answers some common questions on the operation of the computer and or DOS.

### **1.01 Log Onto the A: B:, or C: Drive**

To do this, insert the Disk into the A: or B: drive, then type **A:** or **B:** followed by <**Enter>** your screen should then display a A: or B: prompt.

### **1.02 <Enter>**

When you see <**Enter**> written in this document it refers to the large key either labled enter or with a symbol which looks similar to :- **<-'**

### **1.03 Directory & Sub-Directory**

In the same way as you arrange your paperwork in separate files, shelves and drawers your information should be stored on the computer in separate directories and sub-directories. This allows you to find information quickly and easily.

EG.

This manual is filed on my hard disc in a Sub-Directory called "**MANUALS**" which is in the "**TEXT**" directory. Under DOS all directory names must be terminated by a "\" thus to edit this manual I type "**EDIT \TEXT\MANUAL\VSLINK**" where VSLINK is the name of the manual. The first "**\**" tells DOS to look in the main or **ROOT** directory on the current disk.

If you are the type of person that puts all books, papers etc in a large box then you will not need directories or sub directories. I once came across someone with over 600 entries in the root directory, this meant that if he forgot the name of a file then he had to look through all 600 files to find the file he required.

The vslink programs assumes that you wish to file your Video Streamer lists in individual subdirectories according to the program name. The program also supports multiple episodes of the same program. The main directory is called "VS"

To change the between directories use the "**CD"** command, for instance all the files used on this program are stored in "**\VSLINK**", to change to this directory type "**CD \VSLINK <enter>**".

### **1.04 Windows & DOS**

This program are written for DOS and not for windows, the reason for this is that every IBM compatible is capable of running DOS but not every IBM will run windows. We have customers using our ADR taker program on original PC running 8088's (The slowest processor).

If you wish to run this program under Windows then a DOS window and run the program in that window. To setup an Icon under windows 3.1 use **Alt-F** (file), **N**ew, Program Item.

This was written a number of years ago, look to our web site www.colinbroad.com for a windows version of this program.

### **1.05 Black Box Developments**

Black Box Developments have a windows program that runs the Video Streamer directly from Studio frame and other Digital Audio Work Stations.

#### **1.06 Hardware Requirements**

This program will run on any PC compatible or on any computer running PC emulation. The speed of operation will vary with the speed of the computer but nothing else. The main setup allows you to specify a colour or B/W screen.

### **1.07 Using Serial port 2 (Com2:)**

In order to use Com2 start the program by typing 'VS com2'. alternativly cop vs2.bat to you base directory as follows 'copy \vslink\vs2.bat \'.

## **1.08 [F9] CONTINUE / [F10] EXIT**

On most menu's within this program **[F9] CONTINUE** is used to continue with the selected process, **[F10] EXIT** is used to abort the process.

## **1.10 INSTALLATION**

Insert the disk in the A: or B: drive, log onto the A:/B: drive (type **A:<Enter>**), and then type **INSTALL C: < Enter>** assuming installation onto the C drive.

#### **1.11 BACKUP.**

Once installed on the hard drive the files on the floppy disk may be used to back up the files on the hard disk.

#### **1.12 Connection Cable between an IBM computer and the Video Streamers** The connection to a IBM is made as follows:-

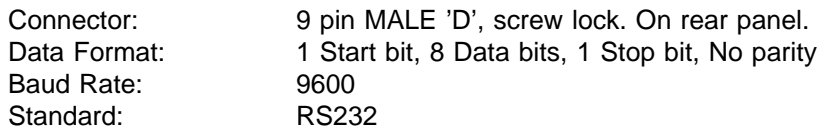

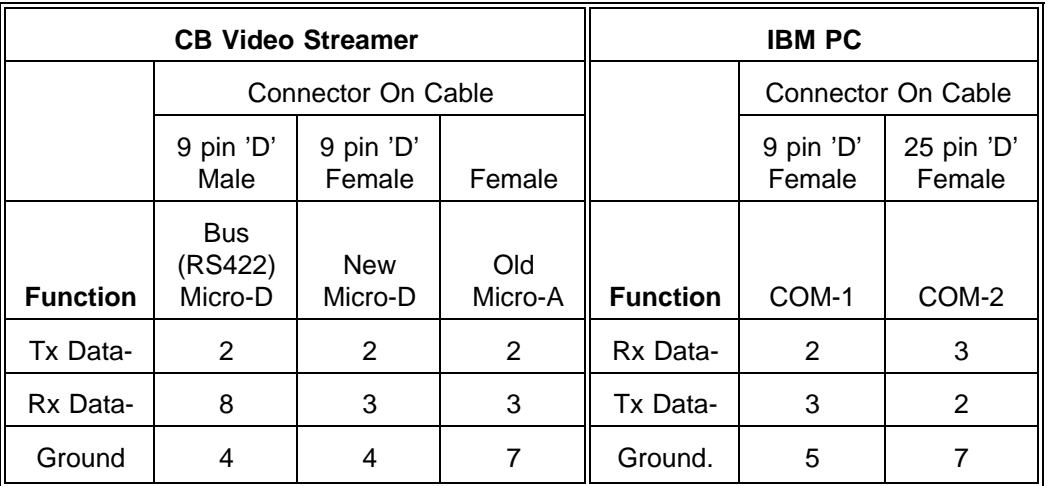

RS232 Interface cable:-

Note: Change in ground pin between Old and New Video Streamers

#### **1.13 RS232/RS422**

RS232 is not designed to run over long distances, the connection on the later Video Streamer is switchable between RS-422 and RS-232. To use long cable runs you should change the link in the VS-1 to RS-422 and use a RS-422-RS232 converter. We can supply one, K2systems also make one.

### **1.20 STARTUP**

When the program is installed a batch file called **VS.BAT** should be copied to the root directory of the drive onto which the program is installed. This may be modified as required or run as is by typing VS<Enter> from the root directory.

### **1.21 STARTUP SCREEN**

The startup screen shows the revision number. If you ring in for assistance please make sure that you have this information at hand. Hit any key other than **<F10>** or **<Esc>** to continue.

### **1.22 VS FILE BASE DIRECTORY**

As supplied the program will assume that **"\VS"** is the base directory for all edl's, if it finds a "\VS" directory then it use it. If not then the program will ask if it can make this directory. At this point either agree or specify the directory you would like to use.

In our paper analogy this the drawer with which the lists are kept.

### **1.23 JOB SUB-DIRECTORY**

The program will then look for the current JOB directory, this is supplied as **\ADR\JOBNAME** please enter an appropriate name. Please note spaces are NOT allowed and a maximum of 8 characters may be used!

In our paper analogy this the customer/job file.

### **1.24 EPISODE SUB-DIRECTORY**

If enabled a further sub-directory will be searched for and that is the **EPISODE** sub directory. See section 14.16 for further details. If episodes are enabled then an VS List called VS123 could be stored in the following location:-

C:\VS\JOBNAME\EPISODE\VS123

### **1.25 WHY SO MANY DIRECTORIES**

Filenames are restricted to 8 characters + 3 extension characters, if the job, episode and reel number are all to be encoded into the file name then the name will not be very descriptive.

At any one time you may be working on more than one job or episode, this helps you differentiate between them.

## **2.00 [F2] Send EDL Format File**

Used to download a standard CMX EDL file to the Video Streamer, The program will use the Record in points as the cue values.

For example, if you strip an EDL list of all the audio only edits you can then down load the video edits to the VS-1. The VS-1 will then insert a wipe on every scene change.

## **3.00 [F3] Send VS Format File**

When you have entered cues directly onto the VS-1, you can upload (Shift-[F3]) them and store them on the computer, Use [F3] to down load the stored cues to the Video Streamer.

## **4.00 [F4] Send TEXT File**

You can write a list of cues using a text editor (TextPAd, WordPad, NotePad) or save As text from a word processor (Word, WordPerfect). The only requirement is that the First cue should include the hours and that each cue starts on a new line, the first timecode value found in any line will be used.

The timecode format should be HH:MM:SS:FF

## **5.00 [F5] DOS**

[F4] Opens a Dos window to run another program.

## **6.00 [F6] COPY**

[ F6 ] is used to copy a file from a the floppy in the A: drive to the current selected directory.

## **7.00 [F7] DELETE-ALL**

On depressing F7 you will be asked if you wish to save the current list from the streamer. hitting any key other than 'n' will request a file name for the current cues. The file saved will be in the VS format. To upload this file at a later date use [ F3 ] Send VS.

## **8.00 [F8] WIPE**

The [F8] key may we used to enable and disable the Wipe.

## **9.00 [F9] DATA**

The [F9] key may be used to enable and disable the Data Line.

### **10.00 Commands**

### **10.1 [F8] Wipe On/Off**

Enable/Disable the Wipe, When the count down is enabled on the unit this command also disables the countdown.

### **10.2 [F9] Data Line On/Off**

Enable/Disable the Data Line

#### **10.3 Del Delete current cue**

Delete the currently displayed cue.

#### **10.4 +/- Increment/Decrement current cue**

Increment/Decrement the currently displayed cue

#### **10.5 ^/v Next / Previous Cue**

Move to Next/Previous Cue, note if the timecode is running then the list will move with the timecode.

### **10.6 Space bar: Capture New Cue, Enable Data Line**

When the code is running the reaction time preset subtracted from the reader timecode before it is stored as a new cue. The reaction time is only subtracted when the code is running, when stationary code or no code is present at the reader input the timecode captured should be identical to the time displayed on the VS-1 reader display.

### **8,7 Setting the Reaction time**

The reaction time may be set as follows

- Mode 0) Mode Selection Screen
- 5) System Options
- 9) More
- 1) Set Reaction Time